◇ 一太郎のフィールド機能を使って、 健康観察記録のカードにデータを記録していきましょう。

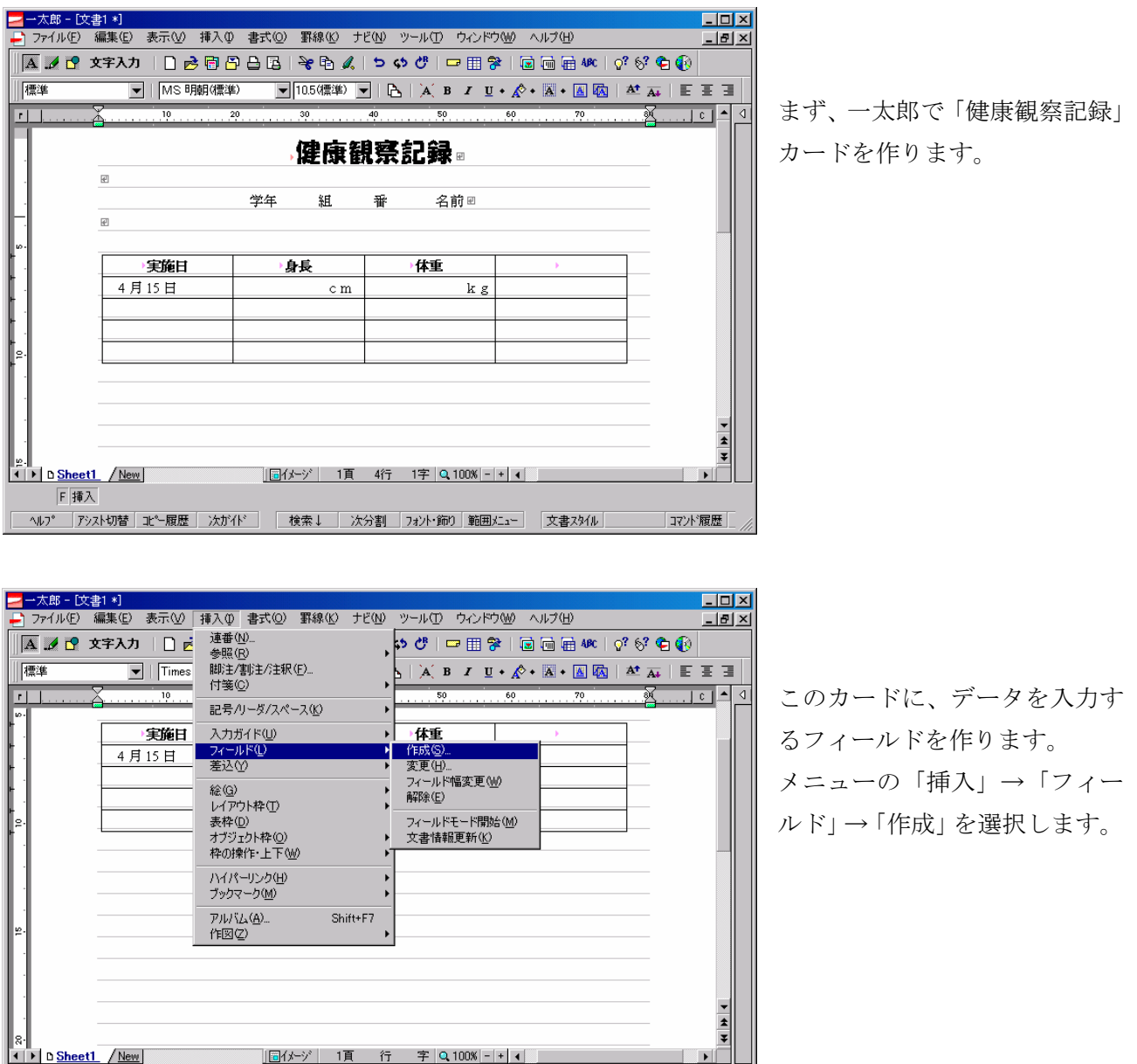

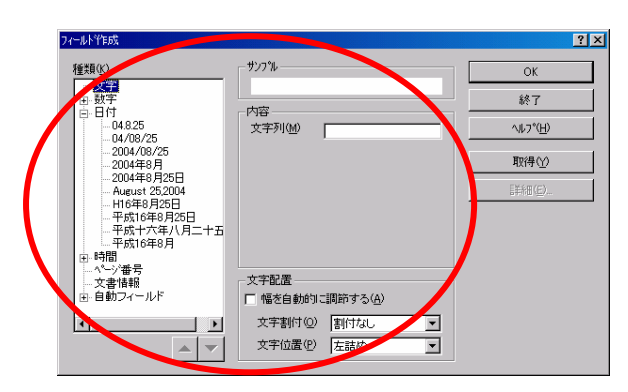

日挿入 フィールトを作成します。

フィールド作成のダイアログでフィールドの種類を 選択します。

 $-\text{\textstyle \frac{1}{6}} - \text{\textstyle \frac{1}{6}}$ 

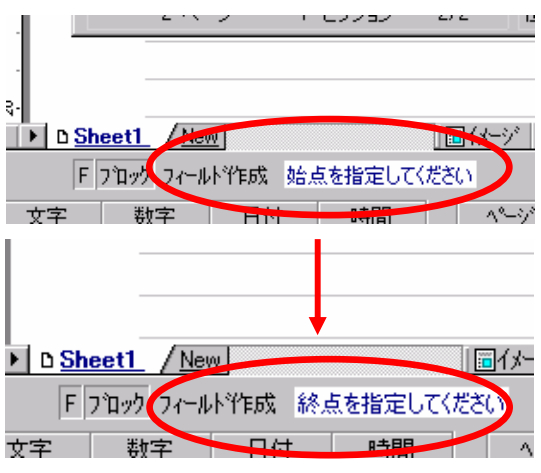

 一太郎画面の左下に このようなメッセージが出ますの で、始点と終点をクリックしてフィールドの範囲を指定し て下さい。

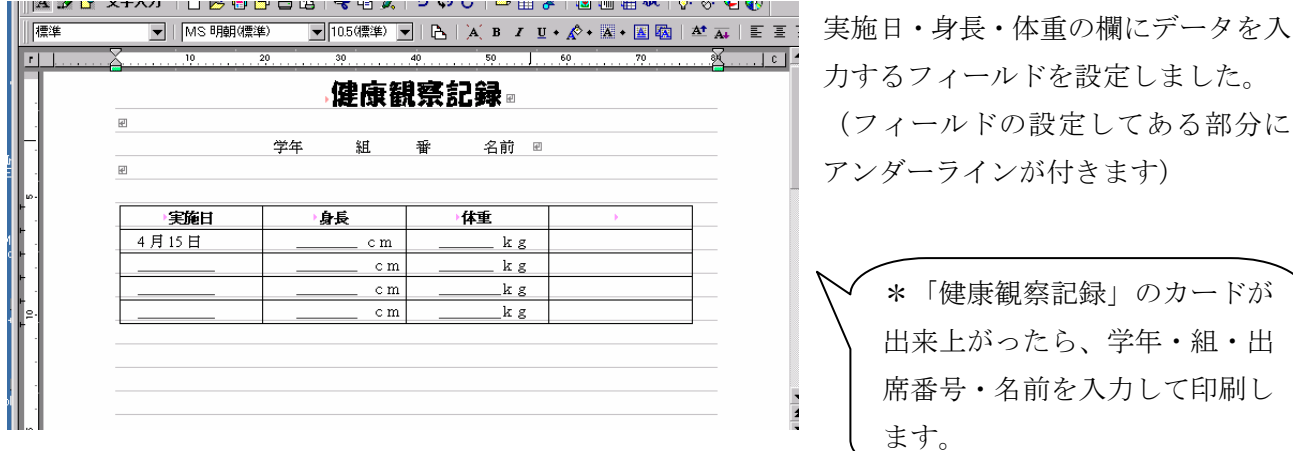

# ◇ このカードに随時、観察の記録を追加していきます。

# ①データを入力します。

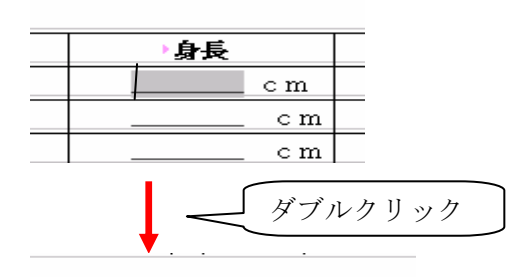

身長  $\in \mathbf{m}$  $\in \mathbf{m}$  $\in \mathbf{m}$  $cm<sub>1</sub>$ 

 フィールド内に入力する時は、ダブルクリックしてくださ い。

(クリックだけだとフィールドの範囲がグレーになって表示 されるだけで、データは書き込めません。)

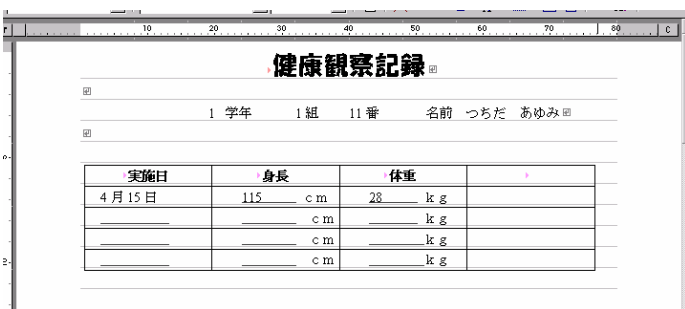

 $-\text{\textstyle{\star}}$ 郎 - 2/6-

# ② 4 月の身長と体重のデータだけを印刷します。

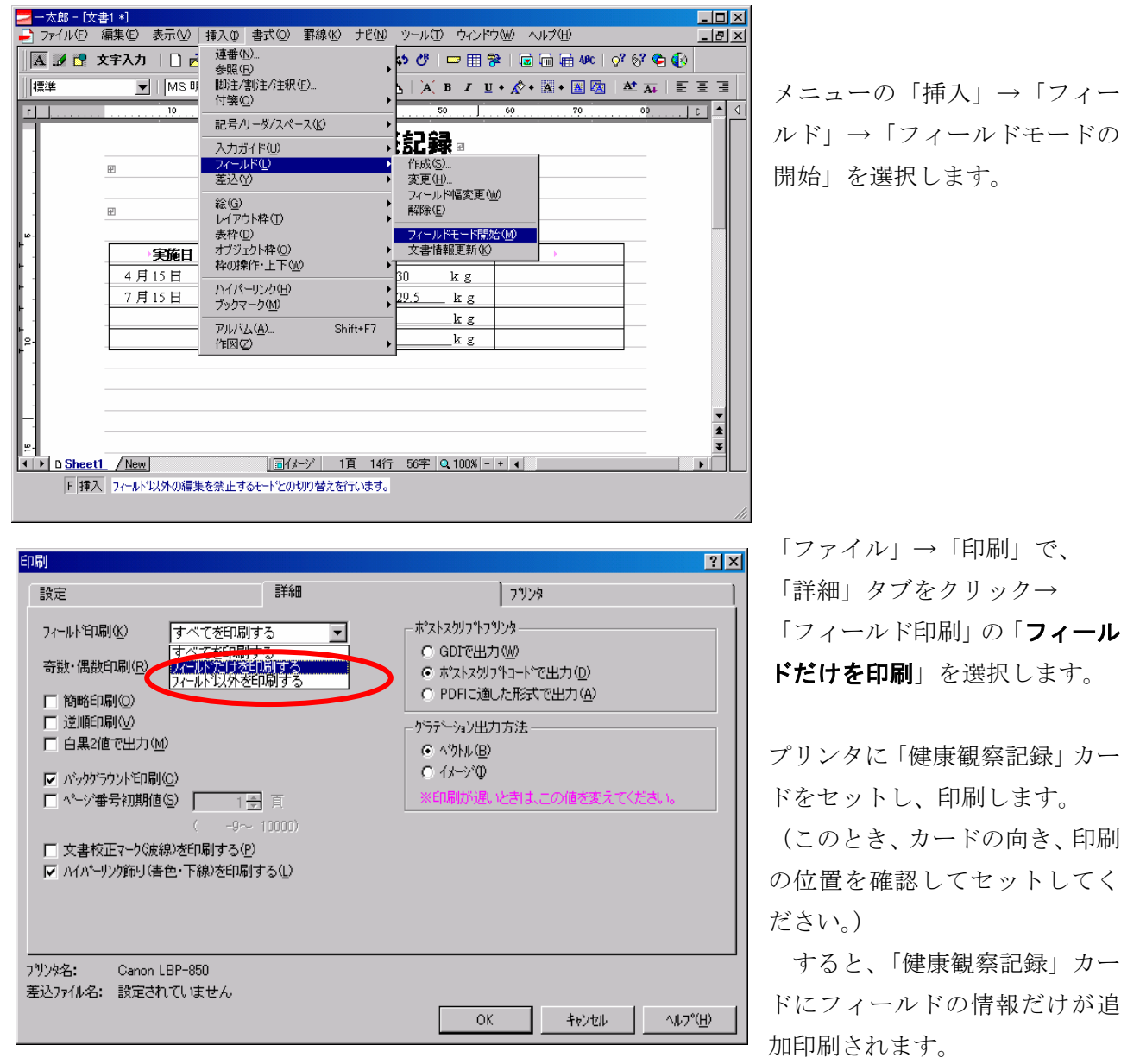

### ③ 印刷の終わったフィールドは、 設定を解除しておきます。

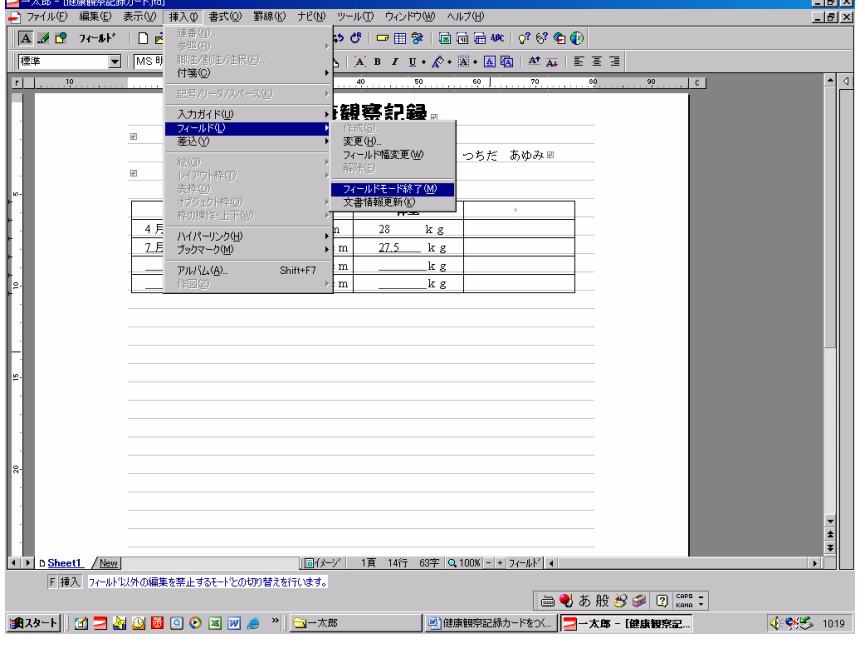

「挿入」→「フィールド」→「フ ィールドモードの終了」で、 フィールドモードを終了します。

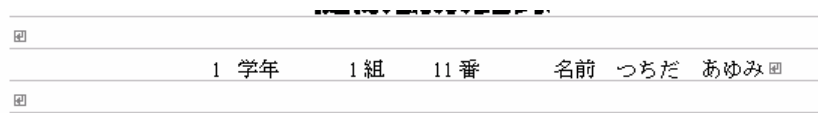

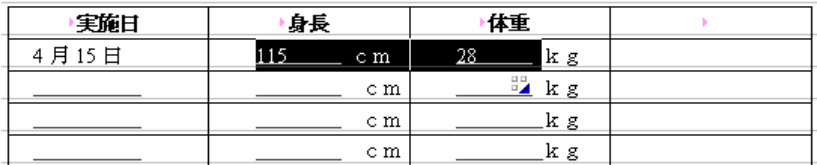

印刷の終わったフィールドを 選択します。

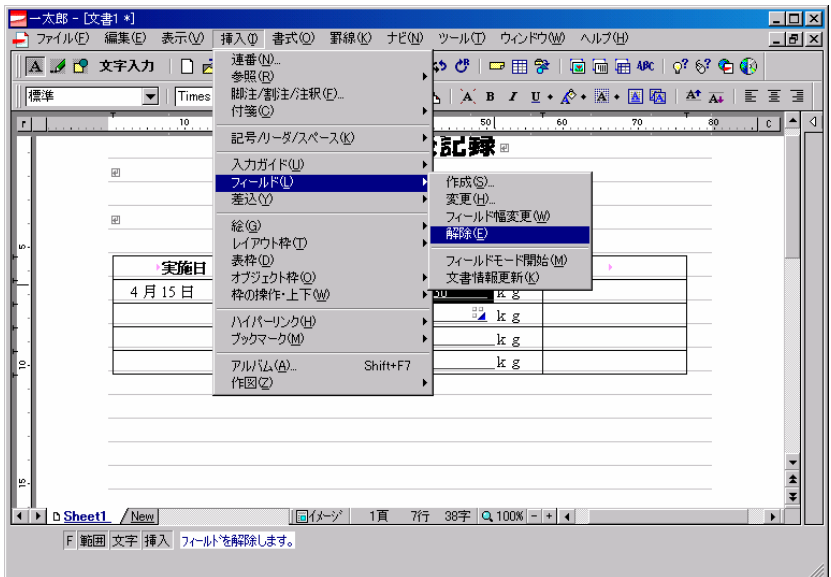

「挿入」→「フィールド」→「解 除」で、フィールドの解除をしま す。

 $\overline{\mathbb{H}}$ 

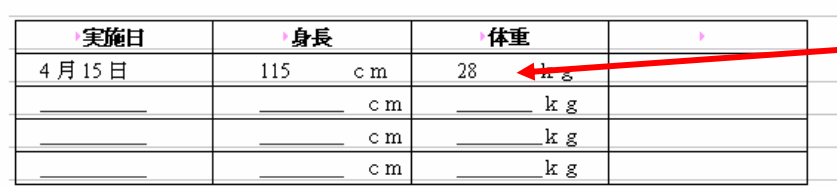

フィールドが解除される と下線が消えます。

# ◇7月以降は、①から③の操作を繰り返します。

「健康観察記録」のカードに新しいデータが書き加えられていきます。

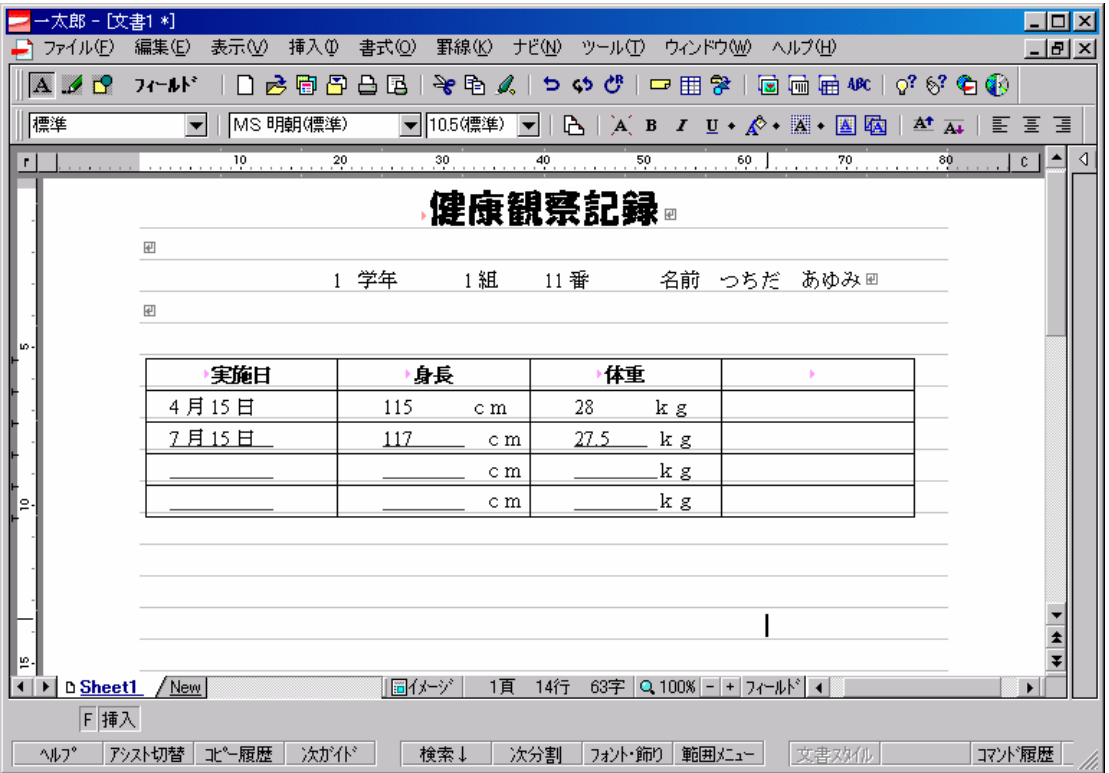

# ◇補足

#### ▼ フィールド内のファイル名や見出しを変更した場合は、

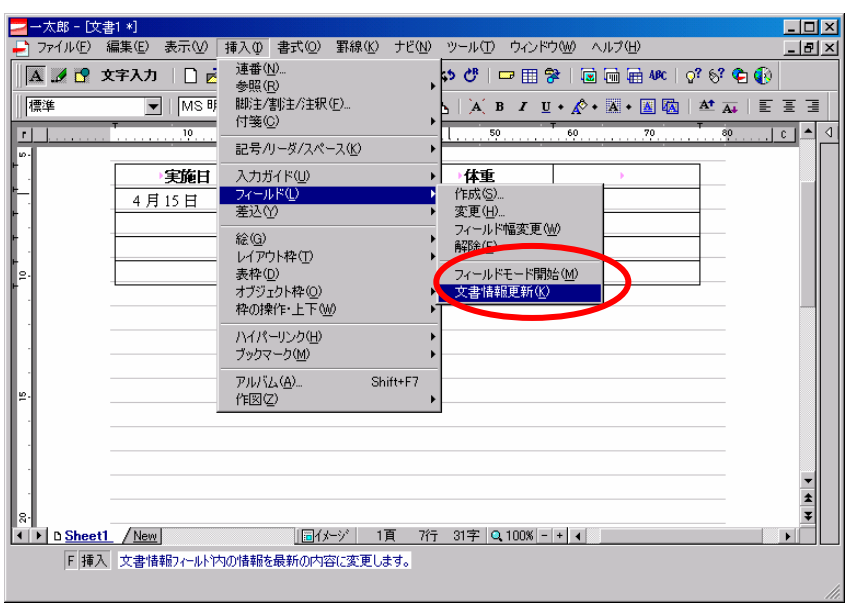

 「挿入」→「フィールド」→ 「文書情報更新」を選択します。 この操作で変更後の情報に更新 されます。